# Honeywell

# FMC2000 Controller MeshGuard

# Network Configurations Using The FMC2000 Controller & MeshGuards

The hub of any MeshGuard network is the FMC2000 wireless controller, which can act as the wireless base station for up to 24 MeshGuard monitors. Housed in stainless steel and equipped with a backup battery, the FMC 2000 is the ideal controller for MeshGuard systems used on drilling rigs and during plant maintenance operations requiring gas detection. Dependable and simple to install and operate, a MeshGuard network can be configured and reconfigured mostly by just physically relocating MeshGuard detectors.

#### MeshGuard RTR & STD Modes

MeshGuard can operate in either Router Mode (RTR) or Standard Mode (STD). In RTR, the modem is always on and data is constantly exchanged with the FMC2000, plus the MeshGuard can act as a router to extend the range between MeshGuards and the FMC2000.

In STD mode, the MeshGuard's modem is usually off, conserving power. The modem is turned on when an alarm occurs, plus it is turned on periodically to transmit data when no alarm is sounding. This keeps the FMC2000 informed of its online/offline status.

**Note:** When in STD mode, battery life in a MeshGuard EC is up to 6 months. In RTR mode, the battery life in a MeshGuard EC is up to 10 days.

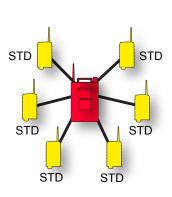

#### Standard Network

In a typical "star" configuration, MeshGuard monitors are in Standard Mode (STD) and only communicate with the FMC2000. The MeshGuards in the network do not communicate with each other or act as routers.

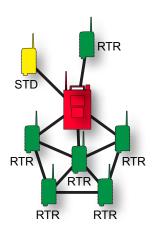

#### Mesh Network

In a mesh network, MeshGuards set in Router Mode (RTR) are capable of communicating not only with the FMC2000 base station, but with each other, so that obstacles are more easily overcome, and if any monitors go offline, the network "heals" itself. Finally, when a MeshGuard is in RTR Mode, its modem is always on, so real-time data is always being delivered to the FMC2000.

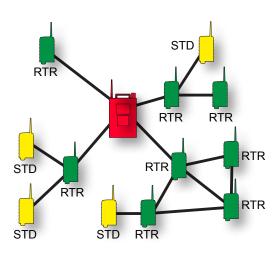

#### **Hybrid Network**

Because the FMC2000 can communicate with MeshGuards in both RTR and STD modes simultaneously, multiple "subnetworks" and mixed networks can be used. The example shown here has four "subnetworks," with the MeshGuards in RTR Mode acting as routers for those in STD Mode, as well as providing real-time data to the FMC2000 at all times.

#### **FMC2000 Installation**

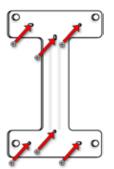

Attach mounting bracket to wall using six screws.

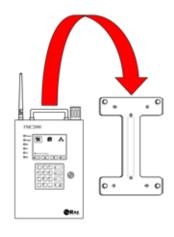

Set FMC2000 onto mounting bracket.

#### FMC2000 Wiring

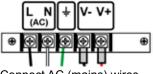

Connect AC (mains) wires to AC power source.

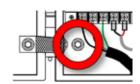

The ground point (circled) uses a bolt to hold a ground wire in place. Folllow all local code guidelines.

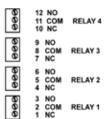

Four relays have identical wiring (Normally Open, Normally Closed, Common). Relay 1 is for Low Alarm; Relays 2 - 4 are for High Alarm.

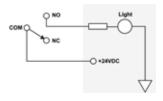

#### **Startup Sequence**

Turn on the FMC2000 and allow it to go through its startup routine before turning on MeshGuard detectors.

#### **Turning FMC2000 On**

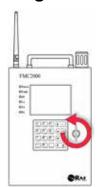

Use key to unlock the front door. Turn 90° counterclockwise.

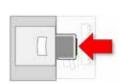

Make sure a formatted SD card is in its slot on the main circuit board.

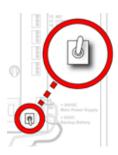

Toggle the switch next to the main circuit board from down to up (on).

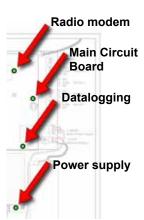

Power supply and main circuit board LEDs should glow. Radio modem and datalogging may be off, so LEDs may not glow.

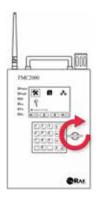

Use key to lock the front door. Turn 90° clockwise.

The MeshGuard User's Guide and FMC2000 User's Guide, which accompany their respective products, must be carefully read by all individuals who have or will have the responsibility of using, maintaining, or servicing these products. These products will perform as designed only if used, maintained, and serviced in accordance with the manufacturer's instructions. The user should understand how to set the correct parameters and interpret the obtained results.

#### **Turning MeshGuard On/Off**

Hold down the [MODE] key and release it when the MeshGuard beeps. The monitor is now on, and goes through diagnostics and network connection. When the reading display is shown, the MeshGuard is ready for use.

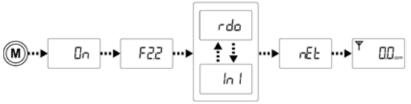

If MeshGuard finds and joins a wireless network, the antenna icon is shown in the display. If no antenna icon appears, press [Y/+] to search for a network.

**Note:** A flashing antenna means the MeshGuard is in Router Mode (RTR), and the radio is always on, which reduces battery life, compared to STD.

**To turn MeshGuard Off:** Press and hold [MODE] through its countdown to zero. When it beeps, release the key. The MeshGuard is now off.

#### **Difficulty Finding A Network?**

If an antenna icon is not showing in the MeshGuard's display, press [Y/+]. MeshGuard automatically searches for a network, and joins it. While searching, the display alternates between "rdo" and "Srh" and then "Ini" and "nEt" as it joins the network.

It may be necessary to relocate the MeshGuard so that it is closer to the FMC2000, or has better line of sight and linking quality. It is possible that an optional extension antenna might be necessary.

If no network is found, or one cannot be joined, refer to the User's Guide for troubleshooting details.

**Note:** A flashing antenna icon means the Mesh-Guard is in RTR mode. Otherwise, it is in STD.

#### **MeshGuard Installation**

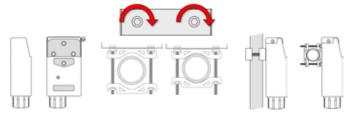

For stationary installation, secure the metal enclosure to a pole by placing the clamp around the pole and tightening the screws and tensioning the clamp.

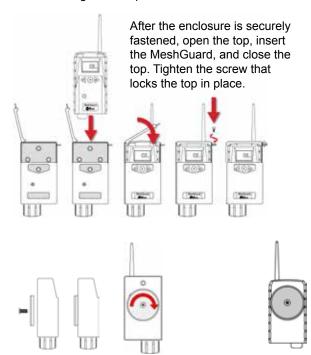

For temporary or easily reconfigured systems, a round magnetic disc can be screwed into the back of the metal enclosure, or directly into the back of the MeshGuard.

#### RTR/STD Mode Selection

A MeshGuard can operate in one of two modes: Router Mode and Standard Mode (RTR and STD, respectively). The default is STD, which only activates the modem when the MeshGuard is in alarm. This provides the benefit of maximizing battery life.

In RTR mode, the MeshGuard's modem is always on. While this reduces battery life, it is in constant communication with the base-station FMC2000, as well as any other MeshGuards in the network that are configured in RTR mode. In addition, an RTR-configured MeshGuard can act as a router in a network, extending the range between other MeshGuards (in RTR or STD mode) and the base station FMC2000.

- Press and hold [MODE] and [Y/+] to turn the Mesh-Guard on.
- 2. Press and hold [MODE] and [N/-] until you see "Pro."
- Step through programmable functions by pressing IN/-I.
- When the screen shows the current mode, "STD En" or "RTR En" (for STD enabled or RTR enabled), toggle the mode by pressing [Y/+].
- 5. Exit by pressing and holding [Y/+] and [MODE].

#### MeshGuard Battery Life

The battery is designed for up to six months' life in STD mode, up to 10 days in RTR mode. When the battery gets low, the MeshGuard beeps once per minute. It is recommended that the battery be changed immediately, to minimize disruption.

When battery is completely depleted, the LCD displays "OFF," and the LED, buzzer and vibration alarm activate once per second. The battery icon also blinks on and off. The MeshGuard shuts down after you press any key, or shuts down automatically if you do not press a key for 60 seconds.

#### **Configuring The FMC2000**

- 1. From Normal Operaton Mode, press Menu.
- 2. Supply the basic password (the default is 1234) followed by Enter.
- 3. At Basic Settings, press Enter.
- 4. At Date Format, select Enter to edit, or press the down arrow to bypass.
- 5. If Enter was used, press the down arrow to select, and then press Enter to register a change.
- 6. Press Back to return to the menus.
- 7. Press the down arrow to get to Date.
- 8. Press Enter to change the date, or press the down arrow to bypass.
- If Enter was used, use the numerical keypad to set the date or up/down arrow to move cursor.
- 10. When done, press Enter.
- 11. Press the back arrow to return to the menus.

Note: Follow this procedure for each of the editable functions.

#### MeshGuard Bump Test

All newly purchased Honeywell Analytics instruments should be bump tested by exposing the sensor(s) to known concentration calibration gas. A bump test is defined as a brief exposure of the monitor to the calibration gas and the sensors to show response and trigger the lowest alarm set point for each sensor.

- The monitor should be calibrated if it does not pass a bump test, but no less than every 6 months, depending on use and exposure to gas and contamination, and its operational mode.
- Calibration intervals and bump test procedures may vary due to national legislation.

#### Naming A MeshGuard

The FMC2000 lets you name each MeshGuard on a network. Follow this procedure:

- 1. From Normal Operation Mode, press Menu.
- 2. Supply the basic password (the default is 1234 followed by Enter.
- 3. At Basic Settings, press Enter.
- 4. Press down arrow twice to reach Wireless Settings.
- 5. Press Enter to reach Location.
- 6. Press Enter.
- 7. Type in a name (up to 8 characters).
- 8. When done, press Enter.
- 9. To exit, press Exit.

#### **MeshGuard Detection Mode**

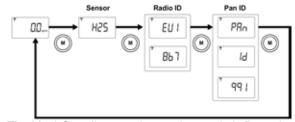

The MeshGuard's normal operating mode is Detection Mode. Step through the basic screens by pressing [MODE] to see the sensor type, Radio ID, and Pan ID.

# MeshGuard Diagnostic/Programming Mode

Press and hold [Y/+] and [MODE] to enter Diagnostic Mode.

- 1. When you see "rAU," press and hold [MODE] and [N/-] until you see "Pro."
- Step through programmable functions by pressing [N/-].
- 3. Make a change by pressing [Y/+].
- 4. Exit by pressing and holding [Y/+] and [MODE].

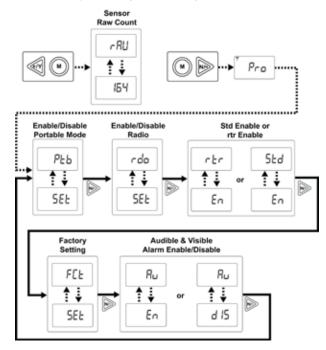

**Note:** Portable Mode does not apply to MeshGuard LEL.

#### System Troubleshooting

- Double-check wiring and the line-of-sight distance between the MeshGuards and the FMC2000 controller.
- Move the MeshGuards closer to the FMC2000 to see whether connections are established.
- Check the PanID. It must be the same on both the MeshGuard and the FMC2000 controller.
- Check the batteries in the MeshGuards. Note that MeshGuards operating in RTR mode deplete batteries fastest.
- Reboot the FMC2000 (turn it off and on again), and then restart each MeshGuard.
- Place FMC2000 and/or MeshGuards higher off the ground, or use optional extension antenna and locate at higher position.
- If obstacles cannot be avoided, deploy a MeshGuard in RTR mode to act as a router.
- If operating in an electronically noisy environment, search for the best available channel. Consult the User's Guide for details.
- Add an extra MeshGuard.

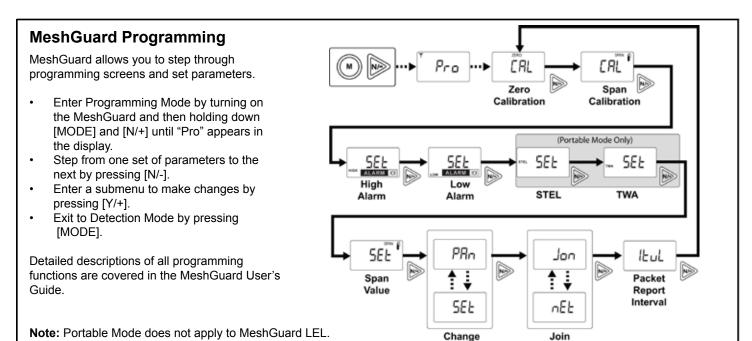

#### MeshGuard Zero Calibration

- 1. From Detection Mode, press and hold [MODE] and [N/-] to enter Programming Mode. When you see "Pro," release the keys.
- 2. When "CAL" and "go" are displayed, and "ZERO" is shown, the MeshGuard is ready to perform a zero (fresh air) calibration.
- 3. Press [Y/+]. The LCD displays "go." The display counts down from 10 to 0.
- 4. After the countdown reaches 0, the LCD displays "dn," for "done." The reading should show 0. Otherwise, repeat the zero calibration.

Pan ID

Mesh Network

#### MeshGuard Span Calibration

- Attach a cylinder of calibration gas to the calibration adapter, and attach the calibration adapter to the MeshGuard's sensor.
- 2. From Detection Mode, press and hold [MODE] and [N/-] to enter Programming Mode. When you see "Pro," release the keys.
- 3. When "CAL" and "go" are displayed in alternation, press [N/-]. The display shows "CAL" and "go" in alternation, with the word "SPAN" shown along the top. The MeshGuard is ready to perform a span calibration.
- 4. Press [Y/+]. The LCD displays "go." Connect the calibration gas adapter to the Mesh-Guard, and connect the gas cylinder to the adapter. Start the flow of gas.
- 5. When the gas flow starts, the LCD displays "gAS" and the span concentration value.
- 6. After the countdown reaches 0, the LCD displays "dn," for "done." The reading should equal the span gas' concentration value. Otherwise, repeat the span calibration.

If the MeshGuard does not detect gas after counting down to 0, the LCD displays "Err" (for "error"). The LED glows red and the buzzer sounds to provide extra warning. The MeshGuard automatically returns to the span calibration display.

#### Setting MeshGuard Low Alarm, High Alarm, And Span Values

- 1. From Detection Mode, press and hold [MODE] and [N/-] to enter Programming Mode. When you see "Pro," release the keys.
- 2. When "CAL" and "go" are displayed, press [N/-] until the display shows the High Alarm, Low Alarm, or Span Set screen.
- 3. Press [Y/+] to enter and change the setting. Press [MODE] to go back to Detection Mode or [N] to advance to the next menu.
- The LCD displays the current value. Change the value if necessary.
   To change the value:
- 1. Press [Y/+] to increase the number and [N/-] to decrease it.
- Press [MODE] to advance to the next digit.
- 3. After moving to the last digit and making changes, press [MODE]. A question mark (?) is shown in the display, asking if you want to save the change.
  - Press [Y/+] for yes. The message "dn" means the change is done.
  - Press [N/-] for no. A "no" message means that the change was abandoned.
  - Press [MODE] to return to the first digit.

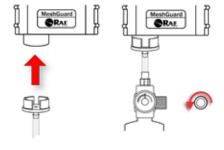

#### **Basic FMC2000 Navigation**

Most navigation within the FMC2000 can be done by following the chart below. At some points, a standard password of 4 digits (default value of 1234) and an advanced 6-digit password (default value of 123456) is necessary. When prompted for a password or other numerical value, use the numerical keys followed by the ENTER key. Refer to the User's Guide for in-depth instruction for each submenu.

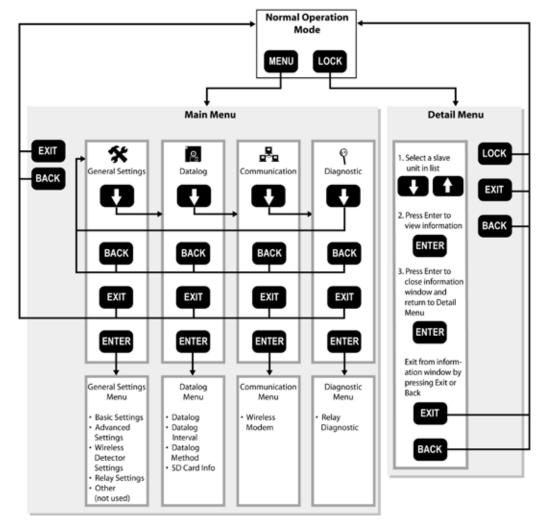

#### **Set PAN ID**

- 1. From Normal Operation Mode, press Menu.
- 2. Enter the 4-digit password followed by Enter.
- 3. Press the Down Arrow until Communication is selected.
- 4. Select Wireless Modem by pressing Enter.
- 5. Press Down Arrow until Radio PanID is selected. (The current Pan ID is shown.)

#### Find out more

www.honeywellanalytics.com

#### Contact Honeywell Analytics:

#### Europe, Middle East, Africa

Life Safety Distribution AG Javastrasse 2 8604 Hegnau Switzerland Tel: +41 (0)44 943 4300 Fax: +41 (0)44 943 4398 gasdetection@honeywell.com

#### Customer Service:

Tel: +800 333 222 44 (Freephone number)
Tel: +41 44 943 4380 (Alternative number)
Fax: +800 333 222 55
Middle East Tel: +971 4 450 5800 (Fixed Gas Detection)
Middle East Tel: +971 4 450 5852 (Portable Gas Detection)
India Tel: +91 124 4750700

#### Americas Honeywell Analytics Inc.

405 Barclay Blvd. Lincolnshire, IL 60069 USA Tel: +1 847 955 8200 Toll free: +1 800 538 0363 Fax: +1 847 955 8210 detectas@honewwell.com

#### Asia Pacific

Honeywell Analytics Asia Pacific #701 Kolon Science Valley (1) 43 Digital-Ro 34-Gil, Guro-Gu Seoul 152-729 Korea Tel: +82 (0)2 6909 0300 Fax: +82 (0)2 2025 0328 India Tel: +91 124 4752700

analytics.ap@honeywell.com

### Change PAN ID

- Press Enter. A box appears, saying "PanID(0~999):"
   This prompts you to set a Pan ID number.
- 2. Set a Pan ID number using the number keys on the keypad.
- Press Enter to make and save a selection.

#### Technical Services

EMEAI: HAexpert@honeywell.com
US: ha.us.service@honeywell.com
AP: ha.ap.service@honeywell.com

www.honeywell.com

Please Note:

While every effort has been made to ensure accuracy in this publication, no responsibility can be accepted for errors or omissions. Data may change as well as legislation and you are strongly advised to obtain copies of the most recently issued regulations, standards and guidelines. This publication is not intended to form the basis of a contract.

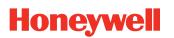

13423\_REV C\_09/2010 H\_MAN0972\_EMEAI P/N D01-4013-000 © 2014 Honeywell Analytics